#### September 2019

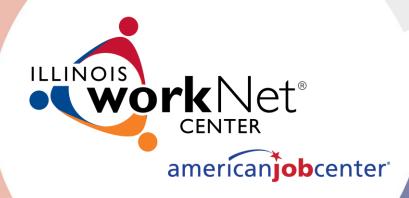

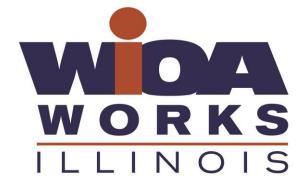

# WIOA Contract Reporting Requirements

Notice 12-NOT-02

## Agenda

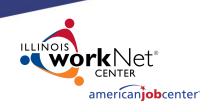

• How to enter WIOA contract information to meet requirements.

DCEO review process.

• Where the public information will view the WIOA contract information.

## Policy Details:

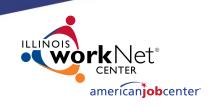

State legislation and policy reference: WIA Notice 12-NOT-02

DCEO Program Administrator for WIOA Contract Reporting:

#### **John Barr**

- John.W.Barr@Illinois.gov
- (312) 814-8428

## Accessing the WIOA Contract Reporting Tool in Illinois workNet

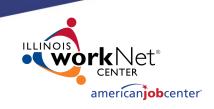

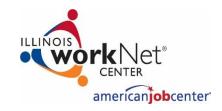

**STEP ONE** 

Go to

www.illinoisworknet.com and Login to your Illinois workNet account.

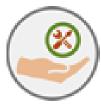

**STEP TWO** 

Open My Dashboard and select More Tools.

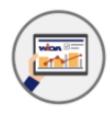

**STEP THREE** 

Scroll to and select Illinois
workNet Center Contracts. You
can also select the link to the
WIOA Contract Reporting guide
located in the description.

#### Searching Existing WIOA Contracts

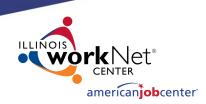

You may need to search for an existing contract to just review it, complete the one you're currently working on, or to add modifications to a contract that spans over years. An example for the latter might be that if the same contract is renewed each year but needs new information to add to it. You can simply locate it, update and save it, and submit it again for approval, without having to create an entirely new contract.

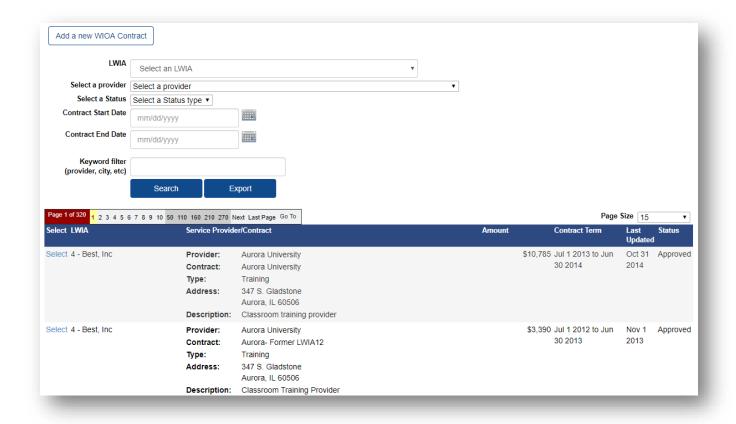

**Note**: Providers are added through IWDS not through this workNet portal.

# Searching Existing WIOA Contracts Continued

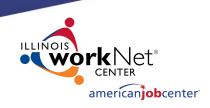

Clicking on the **Select** link to the left of a contract will take the user to the **details** page.

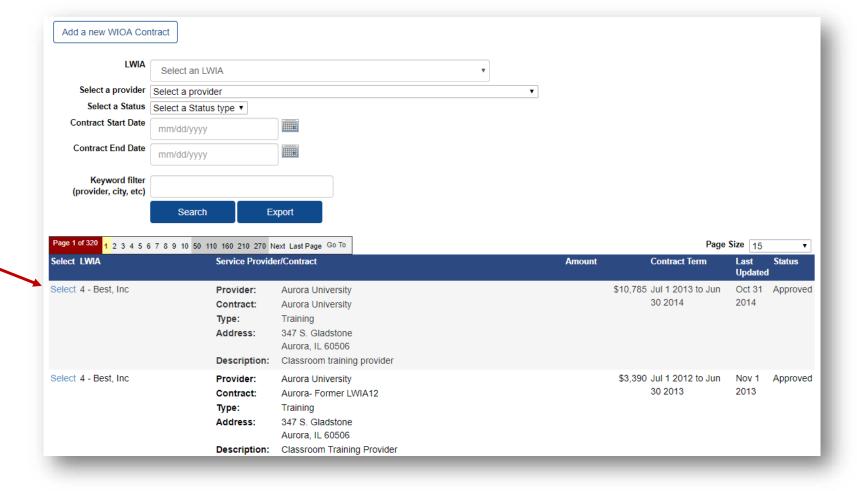

## Adding a New Contract

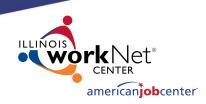

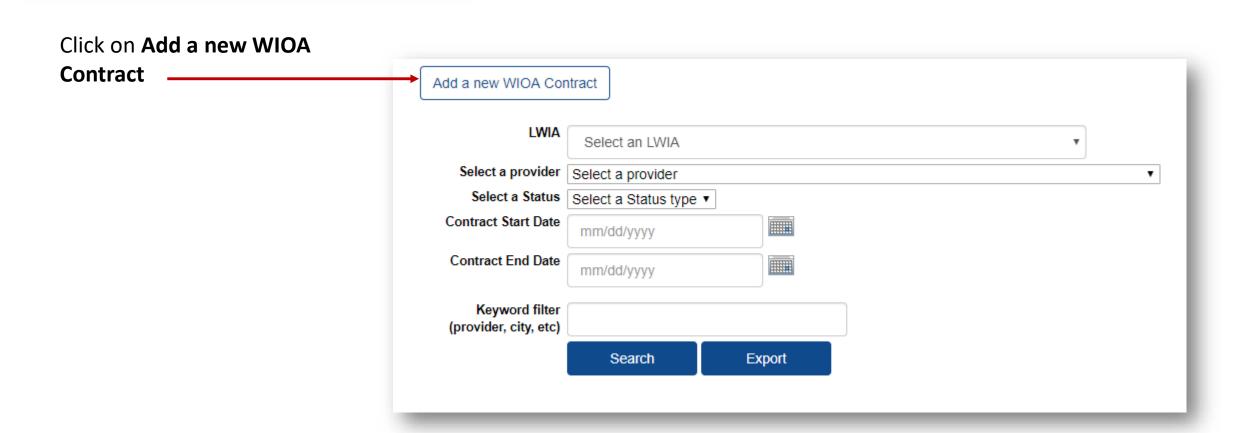

## Creating a New Contract

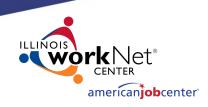

#### Follow these steps to create a new contract:

- 1. Select LWIA
- 2. Choose provider
- 3. Select provider type
- 4. Enter contract name
- 5. Enter contract description
- 6. Enter amount of contract
- 7. Enter contract start and end date
- 8. Click save

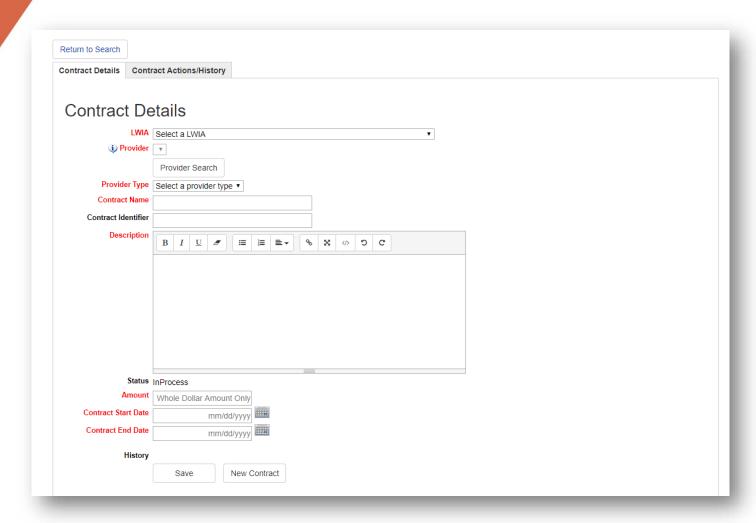

#### Provider Search

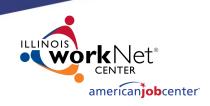

 Clicking the provider search button will show the search view.

 To search, enter the employer name and FEIN number, optionally you can also enter a city.

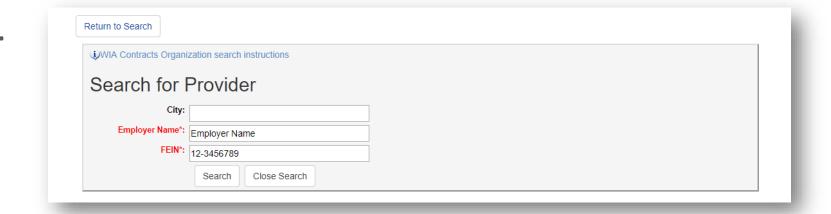

## Adding a Provider

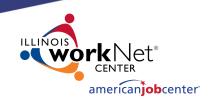

To add a provider to the current contract, just click on the select link on the left side of the screen.

#### Search Results 9 record(s) found Page Size 25 Select Name Address City ZIP Code Select Capital Area Career Center 2201 Toronto Rd. Springfield 62712 Select Capital Area Career Center 2201 Toronto Road Springfield 62712-3803 Select Lawrence Education Center 101 E. Laurel Springfield 62704-3945 Springfield 62704-1439 Select Levi Ray Shoup Inc 2401 West Monroe Select Lincoln Land Community College Shepherd Rd. Springfield 62794 2450 Foundation Dr Select Illinois workNet Springfield 62703 1300 South 9th Street Springfield 62703 Select LWIA 20 Comprehensive One-Stop Center Select Midwest Technical Farmers Market Road Springfield 62704 Select New Start, Inc. 1200 N. 5th. Street Springfield 62702-3818

## Adding a Provider continued

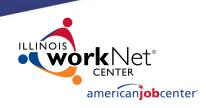

- A green ribbon will appear at the top of the page once a provider is successfully selected for the current contract.
- The dropdown is hidden after selecting or creating a new provider to avoid confusion.

Note: A new provider will not appear in the list until actually saved with a contract.

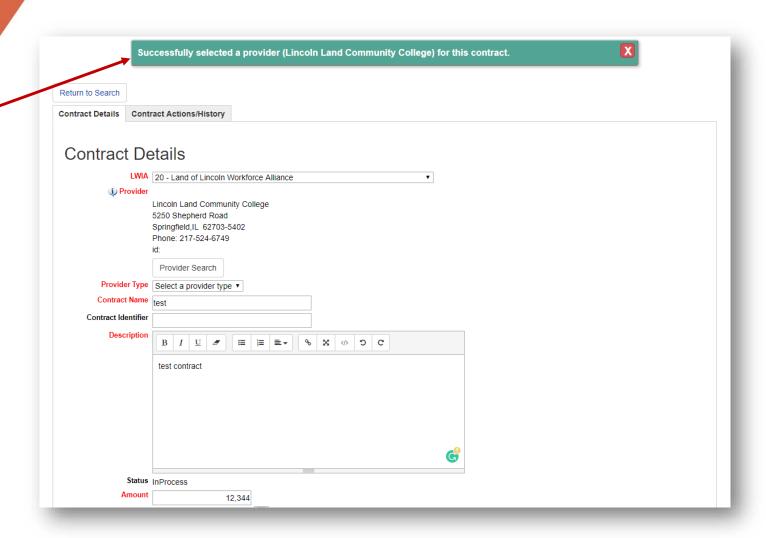

## Adding a Provider continued

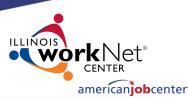

Once you've selected your provider, follow these steps:

- 1. Select Provider type
- 2. Enter contract name
- 3. Provide contract description
- 4. Enter contract amount
- Enter contract start and end date
- 6. Click Save

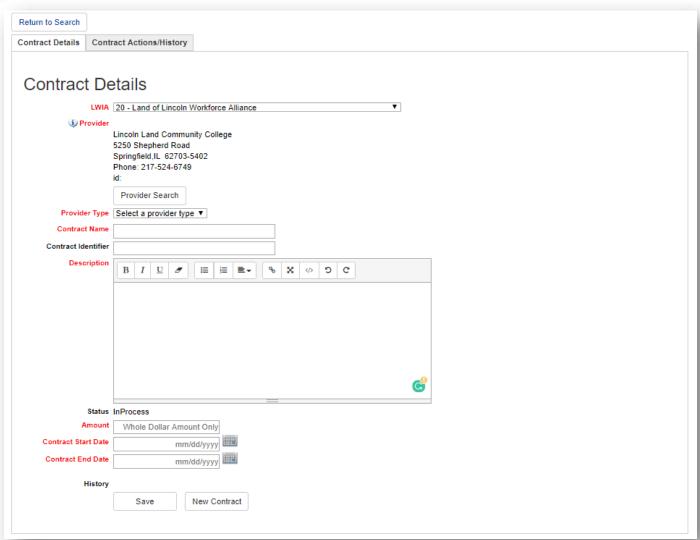

## Adding a Provider continued

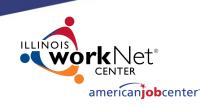

- Once you click Save, a green box at the top of the screen will appear stating that the create was successful.
- If the contract has not yet been approved, the user (or same LWIA) can delete the contract.
- If the contract has been approved, the user cannot delete the contract. At this point the deletion of the contract can only be done by the Program Administer.

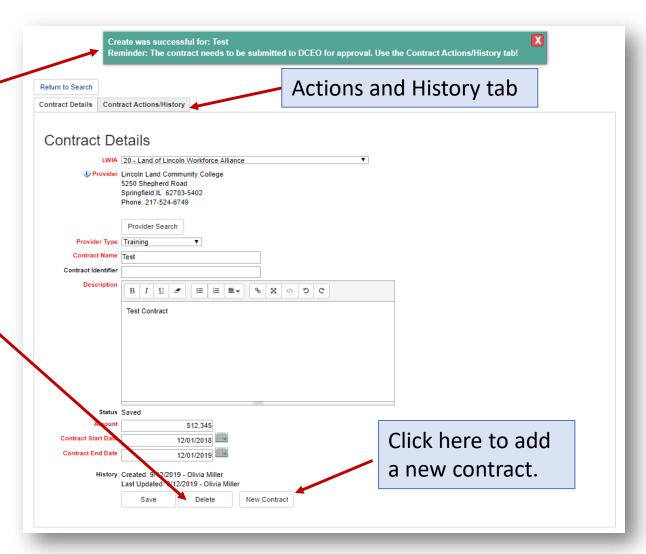

#### Contract Actions and History

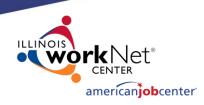

Functions like submitting and approving contracts are performed on the actions/history tab.

To submit a contract for approval, an LWIA user would:

- Search for and select a contract
- Ensure information is complete
- Click on the Actions and History tab
- Select Submit Contract from the action type dropdown
- Add some information under notes and click the submit button
- An email will be sent to the Program Administrator at <u>wioacontracts@illinoisworknet.com</u> for review.

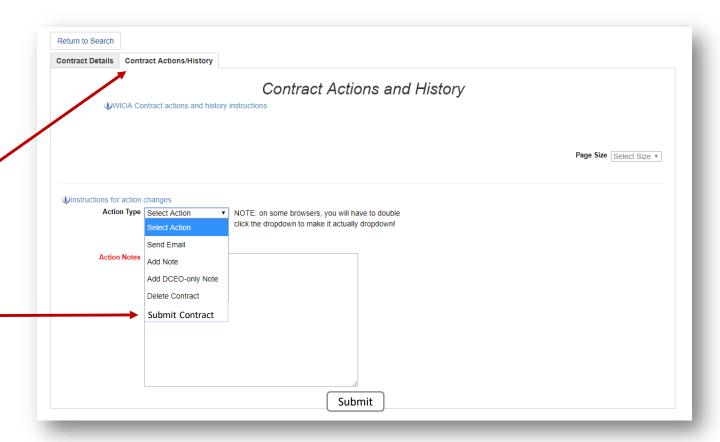

#### Request for Approval Email

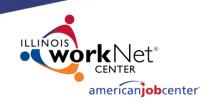

The email will include a link, that when clicked on would automatically login the Program Administrator and navigate to the target contract.

Dear Program Administrator,

Our WIA Contract is ready for review:

Lwia: 25 Contract: test

Status: Submitted

Provider: Capital Area Career Center

2201 Toronto Rd. Springfield, IL 62712 Phone: 217-529-5431 Fax: 217-524-6096

TTY: 217-558-3530

Amount: \$12,344

Contract Dates: Nov 01, 2012 to Nov 11, 2013

Description: test contract

Optional notes

Click the following link to be automatically logged into Illinois workNet and navigate to the above contract:

Login to Illinois workNet and navigate to test. Provider: Capital Area Career Center.

If you have any questions, please contact me at your earliest convenience.

Sincerely,

LWIA 25

Carbondale Man-Tra-Con Office

Phone: 217-786-3010

E-mail: ntelger@illinoisworknet.com

#### Approving a Contract

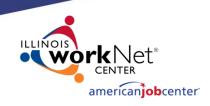

- If the contract is to be approved, the Program Administrator would click on the Actions tab, and select approve contract from the list and an email will be sent to the LWIA contact.
- The approval request could be sent back with updates if additional information or changes are needed. In this case, an email will be sent back to the LWIA contact letting them know of the outcome.
- Once the updates are made and saved, another request for approval will be sent back to the Program Administrator.

#### WIOA Contract has been approved

Dear LWIA Contact.

Your contract **Student safety study. Provider: Illinois Weslyan University** has been approved.

#### {custom text appears here}

If you have any questions, please contact me at your earliest convenience.

Sincerely,

Program Administrator-Jones

LWA 027

Program Administrator

Phone: 217-303-5858

E-mail: mparsons@illinoisworknet.com

#### **Public View**

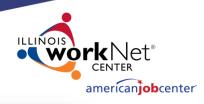

- The public view will have fewer search options.
- Only approved contracts
  will be visible. Once
  approved, the contract
  will be posted on the
  WIOA Works Summary
  Reporting page within
  Illinois workNet.

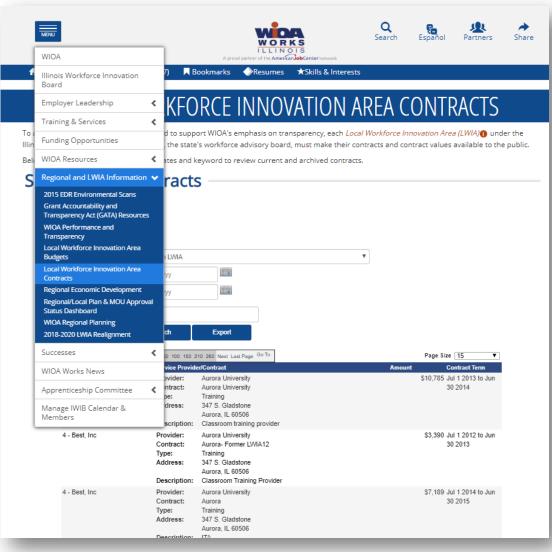

## Thanks for Viewing!

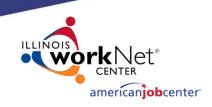

#### **WIOA Contract Reporting**

#### **Contact us:**

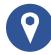

www.illinoisworknet.com

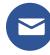

info@illinoisworknet.com

#### Follow us on:

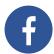

facebook.com/illinois.worknet

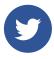

@ILworkNet